# **Aperçu et guide de démarrage rapide**

**Présentation de la partie externe du téléphone**

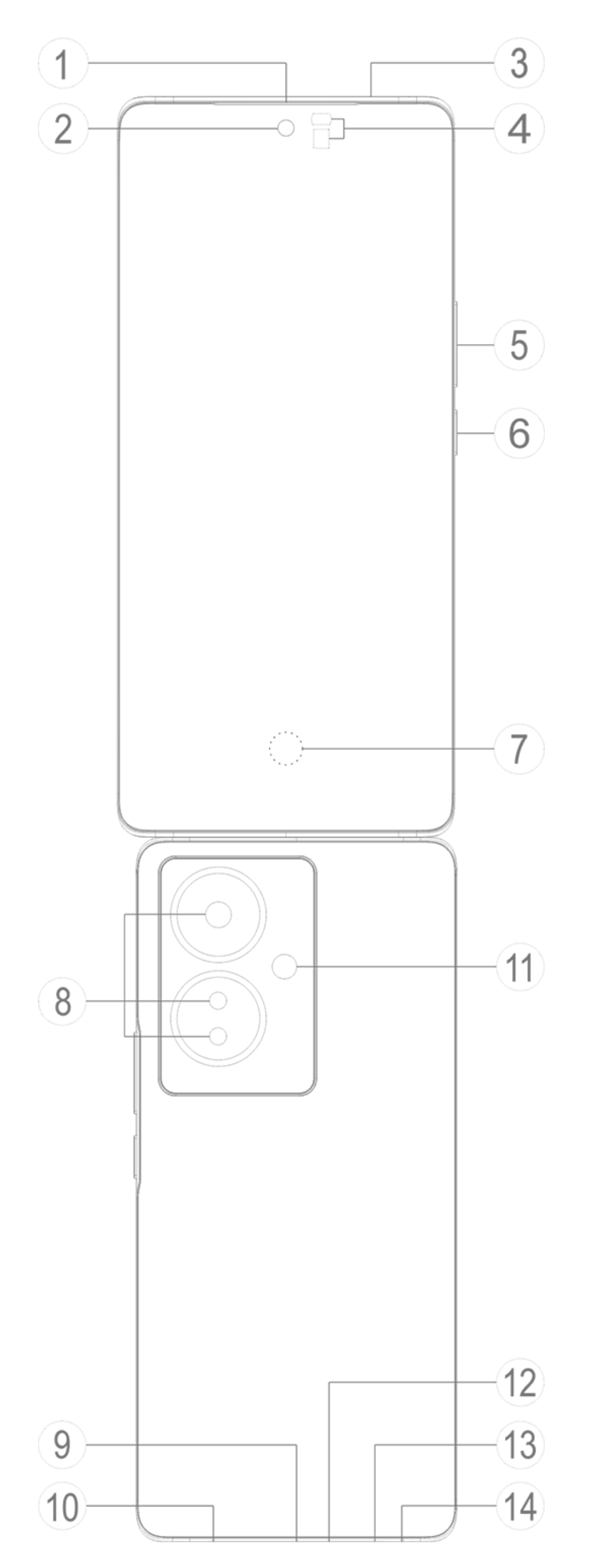

#### **Remarque :**

Certaines différences pourront apparaître selon le modèle de votre téléphone. Les images utilisées dans les présentes instructions sont fournies à titre de référence uniquement. Veuillez vous référer au produit réellement utilisé.

#### **Présentation des touches et des widgets**

1. **④Capteur de lumière ambiante et capteur de proximité** : ce capteur détecte automatiquement l'intensité de la lumière ambiante, et règle la luminosité de l'écran en fonction de la lumière ambiante.

Lorsque vous passez des appels, ce capteur détecte automatiquement la distance entre vous et votre téléphone. Si vous êtes trop près de votre téléphone, l'écran s'éteint afin de ne pas activer certaines fonctions par inadvertance. Ce capteur est inactif dans les modes Casque et Mains libres. Il est normal que le voyant en haut de l'écran clignote brièvement lorsque vous composez un numéro ou êtes en communication. Cela indique que le capteur infrarouge de l'écran fonctionne.

Lorsqu'il est impossible d'utiliser normalement le téléphone, appuyez sur le [**Bouton de mise marche**] et sur le [**Bouton de volume** -] pendant plus de 10 secondes pour forcer le redémarrage du dispositif.

2. **⑤Bouton de volume** : utilisez ce bouton pour régler le volume.

3. **②Appareil photo frontal/⑧Appareil photo arrière** : utilisez-les pour prendre des photos et enregistrer des vidéos.

4. **①Récepteur**: vous entendez l'appelant via le récepteur lorsque vous êtes en communication.

5. **⑥Bouton de mise marche** : appuyez longuement sur ce bouton lorsque le téléphone est éteint pour l'allumer.

### **Remarque :**

**Als Remarque : Vous pouvez disposer d'un téléphone à simple ou double SIM selon les besoins de votre région ou de votre opérateur, mais les différences entre les deux versions ne sont pas entièrement abordées dans les instructions. Les illustrations contenues dans ces instructions sont fournies à titre indicatif uniquement et peuvent différer de votre téléphone.**

6. ⑬**Compartiment de carte SIM** : ce plateau permet d'installer et de retirer les cartes.

7. ⑭**Orifice d'éjection du compartiment de carte SIM** : lnsérez l'outil d'éjection dans l'orifice et appuyez dessus jusqu'à l'éjection du plateau de carte, puis retirez le plateau de carte.

8. ⑫**Microphone principal/③Microphone secondaire** : le microphone permet de transférer le son lorsque vous passez des appels.

9. ⑪**Flash** : le flash peut faire office de lampe torche.

10. **⑩Haut-parleur** : le haut-parleur permet de diffuser du son.

11. **⑨Port USB** : connectez des écouteurs, des ordinateurs, des chargeurs et d'autres appareils.

12. **⑦Détecteur d'empreintes digitales** : le bouton est doté d'une fonction de reconnaissance d'empreinte, que vous pouvez utiliser pour déverrouiller le téléphone plutôt que de saisir le mot de passe.

### **Installation et préparation**

**Procédure d'installation de la carte SIM**

Ce téléphone prend en charge le remplacement à chaud de la carte Nano (SIM1/SIM2). Lorsque le téléphone est allumé, il peut automatiquement détecter le type de carte Nano que vous insérez (SIM1/SIM2).

Ce téléphone prend en charge les cartes Nano (SIM1/SIM2).

1. Insérez l'outil d'éjection dans l'orifice et appuyez dessus jusqu'à l'éjection du plateau de carte, puis retirez le plateau de carte.

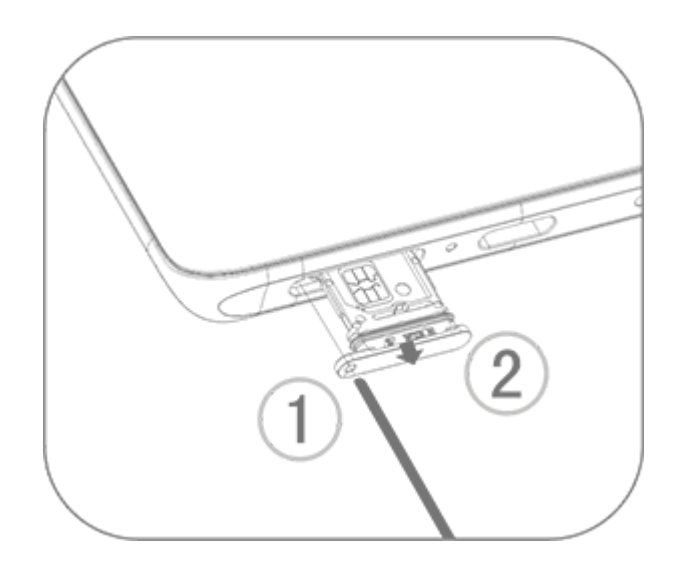

2. Suivez le sens de la flèche indiqué dans le diagramme, puis alignez le coin biseauté de la carte SIM sur celui du plateau.

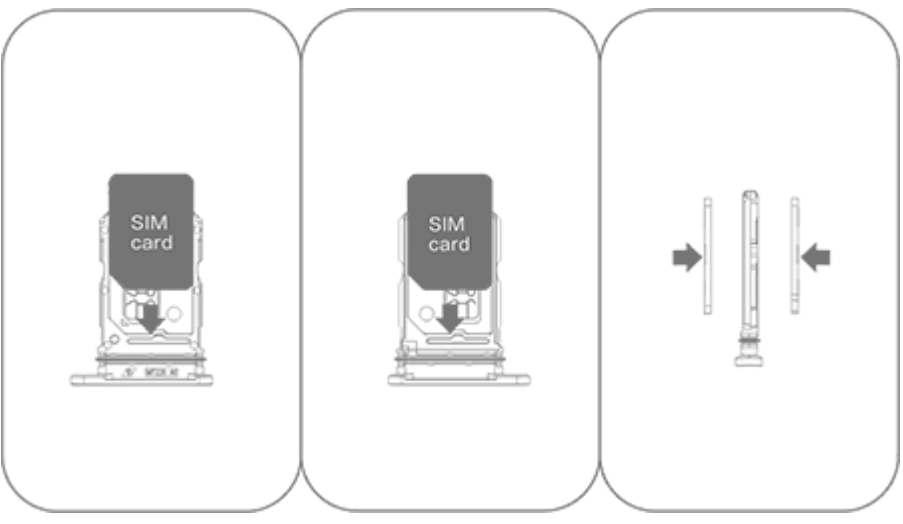

3. En orientant l'écran tactile vers le haut, suivez le sens de la flèche pour installer le plateau (avec la carte Nano ) dans le téléphone.

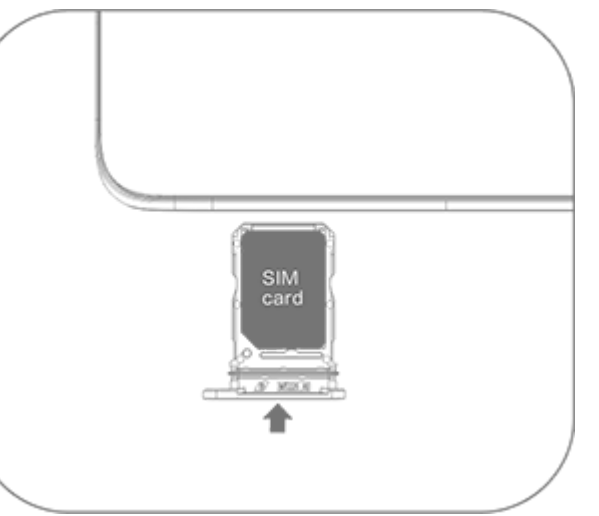

### **Remarque :**

1. Le capot arrière n'est pas amovible de façon à ne pas endommager la machine.

3. Il est déconseillé de découper la carte SIM vous-même. Si la carte Nano (SIM1/SIM2) ne rentre pas, contactez l'opérateur pour qu'il vous fournisse une carte Nano standard.

4. Ce téléphone prend en charge « Double SIM Double veille Passage unique », ce qui signifie que les services vocaux ou de données ne peuvent pas être utilisés sur les deux cartes en même temps. Lorsqu'un appel est établi sur une carte SIM, l'autre ne peut pas passer ou recevoir d'appels. Les appelants sur l'autre carte pourront entendre le message « Le numéro que vous avez composé n'est pas en service » ou « Le numéro que vous avez composé est temporairement indisponible. Réessayez ultérieurement ». Lorsqu'une carte SIM utilise une connexion de données, l'autre ne peut pas utiliser les services de données. La situation ci-dessus est due à la fonction Double SIM Double veille Passage unique sur ce téléphone et n'est pas liée au réseau de l'opérateur. Ce téléphone ne prend en charge que Passage unique car il a adopté la conception à puce unique, qui peut augmenter considérablement le temps de veille et réduire la consommation d'énergie. Nous vous conseillons de consulter votre opérateur local pour activer des services tels que « Rappel d'appels manqués », « Rappel d'appel entrant » et « Service de secrétariat » pour recevoir des rappels relatifs aux appels manqués.

2. Fixez la carte SIM dans le plateau, puis insérez le plateau dans le téléphone. Il est interdit d'insérer directement la carte SIM dans le téléphone.

#### **Brancher les écouteurs**

Branchez correctement la prise des écouteurs dans la prise de casque du téléphone (l'interface USB).

#### **Charger le téléphone**

Insérez l'une des extrémités du câble de données dans le port USB du téléphone et l'autre extrémité dans le chargeur ou dans un dispositif compatible. Le téléphone commence à se charger. Une fois la charge terminée, déconnectez le téléphone du chargeur ou du dispositif compatible et débranchez le chargeur de la prise.

Il est recommandé de charger l'appareil pendant au moins 30 minutes avant de l'allumer pour la première fois.

### **Remarque :**

Utilisez le câble de données et le chargeur livrés avec le téléphone.

#### **Antenne**

Ce téléphone est équipé d'une antenne intégrée. Ne touchez pas l'antenne lorsqu'elle transmet ou reçoit des signaux, car cela risque de réduire la qualité des communications, d'augmenter le niveau d'alimentation du téléphone et de réduire l'autonomie de la batterie. L'antenne se trouve dans le cercle entouré d'une ligne en pointillés. Ne couvrez pas cette zone lorsque vous tenez le téléphone, conformément à l'illustration ci-dessous :

La barre d'état en haut de l'écran présente les informations d'état de base du téléphone, notamment la puissance du signal, l'heure et le niveau de batterie.

A. Antenne GPS/Antenne Wi-Fi/Antenne Bluetooth/Antenne de communication; B/C. Antenne de communication.

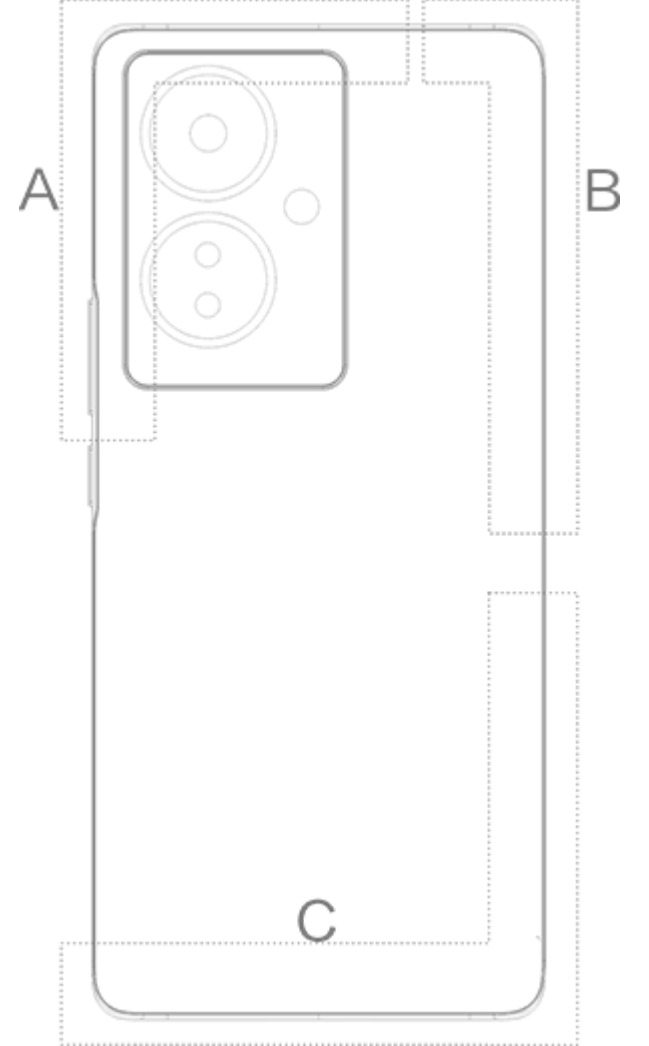

### **Remarque :**

Les illustrations contenues dans ces instructions sont fournies à titre indicatif uniquement et peuvent différer de votre téléphone. Veillez à toujours vous référer à votre téléphone.

#### **Icônes et notifications de la barre détat**

#### **Signification des icônes d'état**

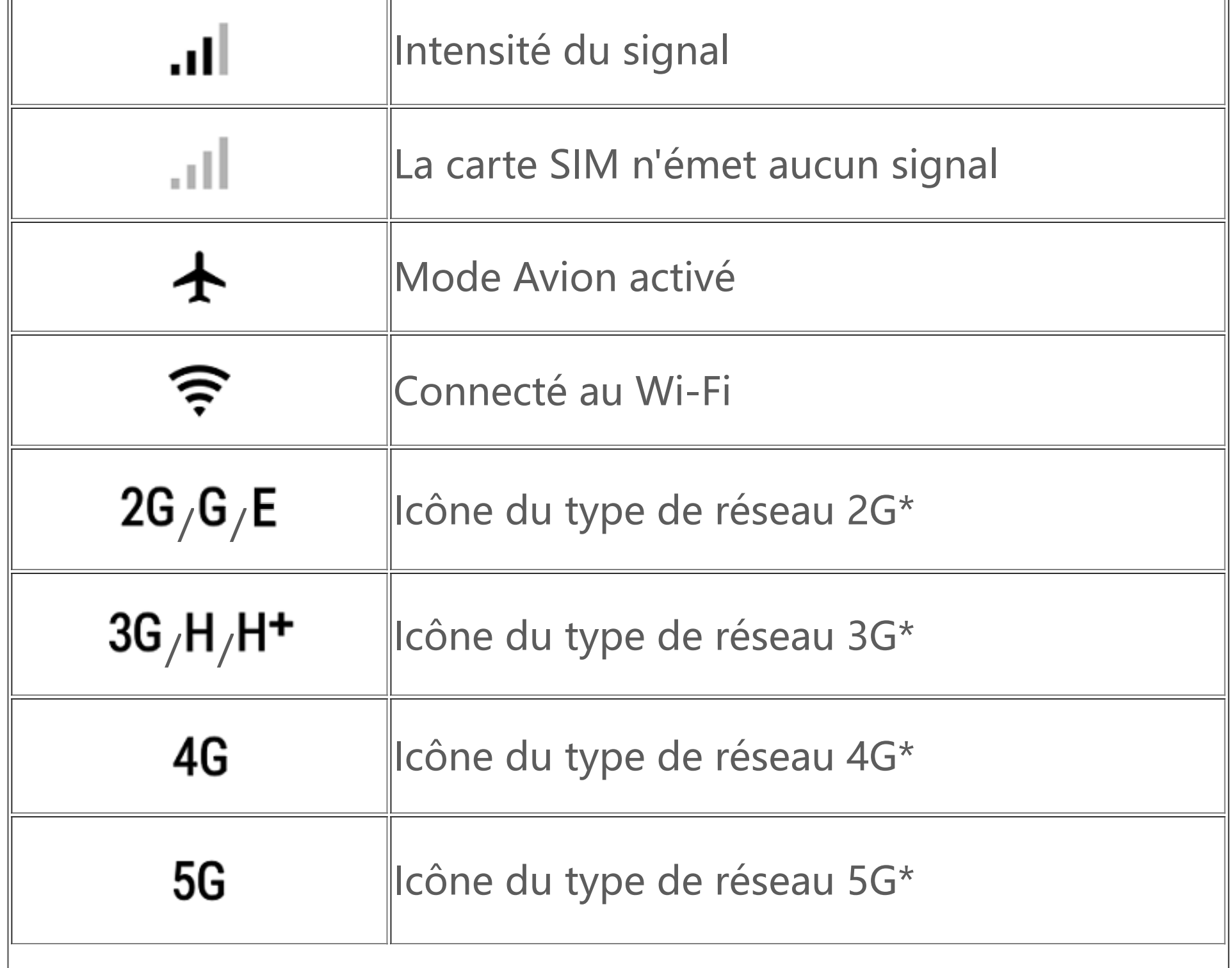

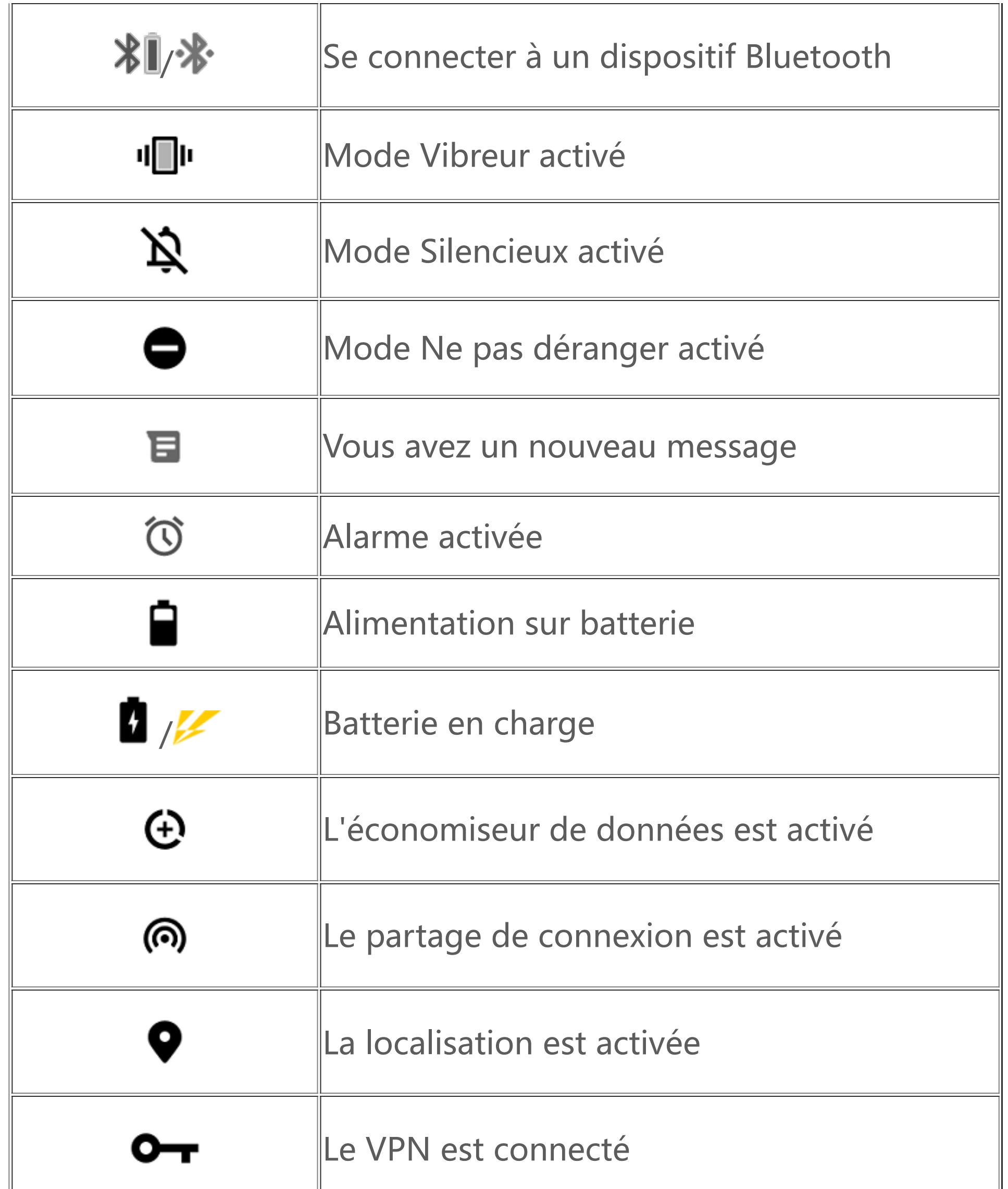

### **Remarque :**

Le symbole du réseau s'affiche pour indiquer les opérateurs et les paramètres réseau en cours. L'icône 5G n'est affichée qu'à des fins d'illustration et elle ne peut être affichée que sur les téléphones mobiles compatibles avec le réseau 5G.

#### **Afficher les notifications**

Lorsque vous recevez une nouvelle notification d'événement, son contenu s'affiche sur la barre d'état. Vous pouvez faire glisser la barre d'état vers le bas et appuyer sur la notification pour afficher les informations correspondantes.

### **Présentation de l'écran d'accueil**

Si aucune appli n'est ouverte sur votre téléphone, l'écran d'accueil s'affiche. L'appareil peut disposer de plusieurs écrans d'accueil. Balayez vers la gauche ou vers la droite pour passer d'un écran d'accueil à l'autre.

Si vous balayez l'interface de l'écran d'accueil vers le haut, vous verrez toutes les applis de votre téléphone.

#### **Modifier les paramètres de l'écran d'accueil**

Maintenez l'appui sur une zone vierge de l'écran d'accueil pour modifier les paramètres de l'écran d'accueil et ajouter des widgets ou des fonds d'écran en fonction de vos préférences.

#### **Effectuer des recherches sur l'écran d'accueil**

Appuyez sur l'icône Google et saisissez votre recherche.

#### **Ajouter des applis à l'écran d'accueil**

Dans le panneau des applis, appuyez sur une appli et faites-la glisser pour la déplacer à l'emplacement de votre choix.

#### **Contrôles**

Effectuez un balayage vers le bas depuis le haut de l'écran pour ouvrir Contrôles ; appuyez ensuite sur une icône pour activer ou désactiver rapidement la fonction correspondante.

# **Applis du bureau**

### **iManager**

iManager peut supprimer efficacement les fichiers inutiles de votre téléphone, sécuriser votre appareil et fournir divers outils de gestion pour faciliter l'utilisation de votre téléphone.

#### **Gestion du téléphone**

**Optimiser** : vérifiez l'état de votre téléphone, optimisez-le instantanément et affichez les optimisations recommandées pour améliorer les performances de votre téléphone.

**Nettoyage d'espace** : analysez et nettoyez instantanément le cache. Cette fonction fournit également des recommandations personnalisées d'éléments à nettoyer selon votre utilisation du téléphone et dispose de plusieurs outils de nettoyage spéciaux, ce qui facilite le nettoyage de l'espace de stockage du téléphone.

Autres paramètres : sur la page d'accueil d'iManager, appuyez sur < pour accéder à la page **Paramètres** afin de configurer les paramètres détaillés d'iManager et d'afficher plus d'informations.

**Scanner de vulnérabilité** : détectez instantanément les vulnérabilités du système, les virus, les chevaux de Troie, les programmes malveillants, les réseaux à risque et autres risques de sécurité, afin de pouvoir les traiter à temps. iManager exécute également des scanners de vulnérabilité sur les applis en arrière-plan pour protéger votre téléphone en temps réel.

**Suivi des données** : affichez votre utilisation globale (ou par appli) des données mobiles ou du réseau Wi-Fi. Appuyez sur une appli pour l'autoriser ou non à utiliser les données mobiles en arrièreplan.

### **Remarque :**

L'opérateur peut adopter une méthode de calcul du trafic de données différente de celle utilisée par votre appareil.

**Applis et notifications** : configurez les notifications et les autorisations de l'appli.

#### **Utilitaires**

D'autres utilitaires (notamment des outils de sécurité et de protection de la confidentialité) sont disponibles pour vous offrir une meilleure expérience d'utilisation.

### **Appareil photo**

Utilisez l'appareil photo pour prendre des photos et enregistrer des vidéos sur les meilleurs moments de votre vie, partout et à tout moment.

#### **Ouvrir l'appareil photo**

Pour ouvrir l'appareil photo :

· Appuyez sur l'icône de l'appareil photo sur l'écran d'accueil.

· Sur l'écran de verrouillage, appuyez de façon prolongée sur l'icône de l'appareil photo, puis effectuez un balayage vers le haut.

#### **Prendre une photo**

Pour prendre une photo :

- · Ouvrez l'appareil photo et appuyez sur le bouton de l'obturateur.
- · Ouvrez l'appareil photo, choisissez le mode Photo, puis appuyez sur l'un des boutons de volume.

#### **Prendre plusieurs photos en rafale**

Ouvrez l'appareil photo, choisissez le mode Photo, puis appuyez de façon prolongée sur le bouton de l'obturateur. Le nombre de photos prises s'affiche à l'écran. Relâchez le bouton de l'obturateur pour arrêter la prise de vue.

#### **Enregistrer une vidéo**

Pour enregistrer une vidéo :

· Ouvrez l'appareil photo et appuyez sur le bouton de la vidéo. Appuyez à nouveau sur le bouton de la vidéo pour arrêter l'enregistrement et sauvegarder la vidéo.

· Ouvrez l'appareil photo, choisissez le mode Vidéo, puis appuyez sur l'un des boutons de volume. Appuyez à nouveau sur le bouton de volume pour arrêter l'enregistrement et sauvegarder la vidéo.

#### **Visualiser une photo prise ou une vidéo enregistrée**

Appuyez sur l'image dans l'angle inférieur gauche pour visualiser la photo prise ou la vidéo enregistrée.

#### **Basculer entre les appareils photo avant et arrière**

Pour basculer entre les appareils photo avant et arrière, appuyez sur l'icône de basculement en regard du bouton de l'obturateur.

#### **Changer le mode de l'appareil photo**

Ouvrez l'appareil photo, balayez l'écran vers la gauche ou vers la droite, ou appuyez sur l'écran pour sélectionner le mode de votre choix.

#### **Fonctions d'accessibilité**

Ouvrez l'appareil photo, puis activez ou désactivez les fonctions d'accessibilité en haut de l'écran.

Flash : appuyez sur l'icône du flash pour régler le mode flash.

HDR : lorsque vous prenez des photos dans des environnements avec un fort contre-jour ou un contraste élevé entre les zones claires et sombres, activez le mode HDR pour améliorer les ombres et faire ressortir les détails.

Appuyez sur  $\odot$  pour définir les paramètres détaillés de l'appareil photo.

Appuyez sur  $\overline{Q}$ ,  $\frac{H}{T}$ ,  $\frac{1}{T}$  pour afficher ou masquer les lignes d'encadrement.

Appuyez sur  $\overline{0}$ , " pour sélectionner une option de retardateur (par exemple, Désactivé ou 3 s).

Appuyez sur  $\overline{Q}$ ,  $\overline{P}$  pour sélectionner la taille du cadre de votre choix.

### **Remarque :**

Certaines fonctionnalités peuvent varier selon le modèle de l'appareil. Reportez-vous au modèle de votre téléphone.

### **Albums**

Consultez les photos que vous avez prises et les vidéos que vous avez enregistrées, ainsi que les images sauvegardées sur votre périphérique de stockage.

#### **Diaporama**

1. Dans **Photos**, ouvrez une photo ou une vidéo, puis appuyez sur **> Diaporama**.

1. Appuyez de façon prolongée pour choisir la photo ou la vidéo, puis appuyez sur  $\div$  pour la récupérer ou la supprimer définitivement.

2. Dans **Albums**, ouvrez une photo ou une vidéo dans un dossier, puis appuyez sur **> Diaporama**.

#### **Partager ou supprimer des photos ou des vidéos**

1. Dans Photos, appuyez sur  $\mathbf C$  ou appuyez de façon prolongée sur une photo ou une vidéo pour passer en mode de modification, sélectionnez une ou plusieurs photos ou vidéos, puis appuyez sur  $\leq$  ,  $\bar{u}$  .

2. Dans **Albums**, ouvrez un dossier, appuyez sur Ø ou appuyez de façon prolongée sur une photo ou une vidéo pour passer en mode de modification, sélectionnez une ou plusieurs photos ou vidéos, puis appuyez sur  $\leq \overline{u}$ .

#### **Récupérer une photo ou une vidéo supprimée ou la supprimer définitivement**

Ouvrez Albums, appuyez sur **Récemment supprimé** et procédez comme suit :

2. Ouvrez la photo ou la vidéo, puis choisissez de la récupérer ou de la supprimer définitivement.

### **Remarque :**

Pour utiliser cette fonction, vous devez activer l'option **Récemment supprimé** sur votre téléphone. Les photos et les vidéos supprimées sont alors stockées temporairement dans le dossier **Récemment supprimé** et définitivement supprimées après un certain temps.

#### **Modifier les images**

Dans **Photos** ou **Albums**, ouvrez une image, puis appuyez sur *▶* pour la modifier.

### **Calculatrice**

L'appli Calculatrice peut être utilisée dans plusieurs modes pour effectuer des calculs de base et avancés.

#### **Ouvrir l'appli Calculatrice**

Pour accéder à l'appli Calculatrice :

· Balayez l'écran d'accueil vers le haut. Toutes les applis de votre téléphone apparaissent. Saisissez **Calculatrice** dans la zone de recherche pour localiser et ouvrir rapidement la calculatrice.

· Effectuez un balayage vers le bas depuis le haut de l'écran pour ouvrir Contrôles, puis appuyez sur

dans Contrôles pour ouvrir la calculatrice.

· Appuyez sur  $\left[\frac{1}{2}x\right]$  pour passer à la calculatrice scientifique, qui implique des opérateurs et des fonctions avancés.

• Appuyez sur  $\mathbb{R}$  pour passer à la calculatrice de conversion de devises, qui peut être utilisée pour convertir les taux de change.

 $\cdot$  Appuyez sur  $\Theta$  pour afficher l'historique des calculs de la calculatrice de base ou scientifique.

#### **Changer de calculatrice**

Dans l'appli Calculatrice, vous pouvez modifier la calculatrice selon vos besoins.

· : votre téléphone utilise par défaut la calculatrice de base, qui permet d'effectuer des calculs arithmétiques simples.

Appuyez sur  $\bullet$  pour commencer l'enregistrement. Appuyez sur  $\bullet$  pour mettre en pause l'enregistrement. Appuyez sur  $\blacksquare$  pour arrêter et sauvegarder l'enregistrement.  $\blacksquare$  marque un point temporel.

1. Choisissez le fichier d'enregistrement et appuyez sur ▶/ " pour le lire ou le mettre en pause. Déplacez le curseur de la barre de progression pour avancer ou reculer.

2. Ouvrez le fichier d'enregistrement pour le lire. Pour mettre en pause la lecture, appuyez sur ". Pour reprendre la lecture, appuyez sur  $\blacktriangleright$ .  $\blacktriangleright$  marque le point temporel. Pour modifier la vitesse, appuyez sur <sup>1.0</sup>. Pour activer ou désactiver le mode Haut-parleur, appuyez sur (9/4). Appuyez sur

### **Remarque :**

Vous devez connecter votre téléphone à Internet pour utiliser la calculatrice de conversion de devises.

### **Enregistreur**

Utilisez l'appli Enregistreur pour enregistrer des mémos vocaux dans le cadre de votre travail, mais aussi dans votre vie quotidienne. Cette appli utilise le microphone intégré de votre téléphone pour enregistrer. Dans l'appli **Enregistreur**, vous pouvez effectuer les actions suivantes :

#### **Lire un enregistrement**

Pour lire un enregistrement :

une marque pendant la lecture pour passer rapidement à l'emplacement marqué dans l'enregistrement.

Appuyez de façon prolongée sur le fichier d'enregistrement que vous souhaitez partager ou supprimer, ou appuyez sur **>Sélectionner**, sélectionnez le fichier d'enregistrement, puis appuyez  $\text{sur } \leq \sqrt{\mathbf{u}}$ .

#### **Partager et supprimer un enregistrement**

#### **Définir un enregistrement comme sonnerie**

Appuyez de façon prolongée sur le fichier d'enregistrement que vous souhaitez définir comme sonnerie, ou appuyez sur **>Sélectionner**, sélectionnez le fichier d'enregistrement, puis appuyez sur **>Définir comme sonnerie**.

#### **Découper un enregistrement**

Ouvrez le fichier d'enregistrement que vous souhaitez modifier, appuyez sur  $\div$  > Découper, déplacez le curseur de la chronologie, puis appuyez sur  $\bullet$  /  $\bullet$  pour prévisualiser ou poursuivre l'enregistrement. Découpez une partie de l'enregistrement, appuyez sur <sup>4</sup> pour enregistrer ou supprimer la partie sélectionnée, puis appuyez sur  $\checkmark$ .

2. Pour supprimer une ou plusieurs alarmes, ouvrez Horloge, appuyez sur **> Sélectionner**, sélectionnez les alarmes, puis appuyez sur  $\blacksquare$ . Vous pouvez également appuyer de façon prolongée pour choisir les alarmes, puis appuyer sur  $\mathbf I$  pour les supprimer.

Vous pouvez utiliser le minuteur pour effectuer un compte à rebours à partir d'une heure donnée. Définissez la durée, puis appuyez sur b pour démarrer un minuteur.

Pendant le compte à rebours, vous pouvez appuyer sur  $\mathbb{Z}^+$  pour ajouter et démarrer d'autres minuteurs, appuyer sur  $\mathbf{I}$  pour supprimer le minuteur, appuyer sur  $+1:00$  pour prolonger le

### **Horloge**

L'application Horloge comporte quatre fonctions : Alarme, Horloge, Minuteur et Chronomètre.

#### **Alarme**

1. Pour ajouter une alarme, appuyez sur **U**. Pour modifier une alarme, appuyez sur l'alarme afin d'accéder à la page des paramètres de l'alarme. Appuyez sur لتشارك gour passer à l'horloge analogique ou à l'horloge numérique, configurer une alarme récurrente et définir le son de l'alarme, puis appuyez sur  $\vee$  pour enregistrer l'alarme.

#### **Horloge**

1. Appuyez sur  $\bigoplus$  pour ajouter l'heure dans les villes du monde entier.

2. Convertissez les fuseaux horaires : si vous avez ajouté deux villes ou plus, appuyez sur **> Convertisseur d'heures**, puis sélectionnez une ville, une date et une heure.

#### **Minuteur**

minuteur d'une minute, appuyer sur  $\blacksquare$  pour mettre le minuteur en pause et appuyer sur  $\blacksquare$  pour reprendre le minuteur, ou appuyer sur **Remettre à zéro** pour remettre le minuteur à zéro.

#### **Chronomètre**

Appuyez sur  $\bullet$  pour démarrer un chronomètre. Appuyez sur  $\bullet$  pour enregistrer un temps de passage. Appuyez sur  $\blacksquare$  pour interrompre le chronomètre. Appuyez sur  $\smile$  pour réinitialiser le chronomètre. Appuyez sur  $\leq$  pour partager ou copier les temps de passage.

### **Boussole**

La boussole vous permet de connaître les points cardinaux, la longitude, la latitude et la ligne horizontale. Avant d'utiliser cette fonction, vérifiez que votre téléphone est en position horizontale et tenez-le à l'écart de toute interférence électromagnétique pour assurer la précision des valeurs.

### **Remarque :**

1. Activez la connexion réseau et le service de localisation avant de consulter votre emplacement actuel.

2. En cas d'interférences, la boussole est remplacée par la fenêtre d'étalonnage; la boussole est rétablie une fois l'étalonnage terminé.

1. Modifier une liste de lecture personnalisée : ouvrez la liste de lecture, appuyez sur  $\mathbb{R}$ ; sélectionnez un ou plusieurs titres, puis appuyez sur **Ajouter à la liste de lecture**/**Supprimer**. 2. Supprimer une liste de lecture personnalisée : appuyez de façon prolongée sur la liste de lecture,

puis appuyez sur  $\overline{\Box}$  dans la fenêtre contextuelle. La suppression d'une liste de lecture personnalisée ne supprime pas les titres qu'elle contient.

3. La boussole numérique peut être utilisée uniquement comme aide à la navigation. Ne l'utilisez pas pour déterminer avec précision un emplacement, une proximité, une distance ou un itinéraire.

Si vous disposez d'un grand nombre de titres, appuyez sur  $\alpha$  et saisissez le nom d'un titre, d'un artiste ou d'un album pour trouver rapidement ce que vous recherchez.

### **Musique**

Il n'est pas nécessaire d'ajouter les titres manuellement. Lorsque cette fonction est activée, votre téléphone portable recherche automatiquement les titres sur le périphérique de stockage et les ajoute à l'appli **Musique**.

#### **Listes**

Ouvrez l'appli Musique sur l'écran d'accueil, puis appuyez sur **Listes**. Appuyez sur **Créer une liste de lecture** pour créer une liste de lecture de vos titres préférés.

#### **Recherche**

#### **Paramètres**

Accédez à la page  $\bullet$  pour configurer les paramètres de l'appli Musique.

**Analyser les titres** : Appuyez sur **Rechercher** pour rechercher des titres sur votre téléphone. Vous pouvez filtrer les dossiers ou les titres pour ne pas les afficher dans la liste des titres.

**Mode veille** : Déplacez le curseur au centre pour définir la durée de lecture de musique, puis activez le **Activé**. Lorsque le **Mode veille** est activé, votre téléphone arrête automatiquement la lecture de musique une fois le délai défini écoulé. Vous pouvez choisir d'arrêter uniquement la lecture de musique, ou d'arrêter la lecture de musique et d'éteindre votre téléphone une fois le délai défini écoulé.

**Paramètres des effets sonores** : Appuyez sur **Paramètres des effets sonores** pour définir vos effets sonores préférés.

### **Météo**

#### **Ajouter des villes**

Appuyez sur  $\Xi$  pour accéder à la page Gestion des villes, puis appuyez sur  $\blacklozenge$  dans l'angle supérieur droit pour ajouter des villes.

#### **Consulter la météo**

Sur la page d'accueil de l'appli Météo, balayez vers la gauche ou vers la droite la courbe météo pour afficher les changements de température et les conditions météorologiques des 22 prochaines heures. Pour afficher une autre ville, balayez l'écran vers la gauche ou vers la droite.

#### **Réorganiser l'ordre des villes**

Appuyez sur <mark>L<sup>−</sup>l</mark> pour accéder à la page Gestion des villes, appuyez sur ✔, appuyez de façon prolongée sur  $\equiv$ , puis déplacez la ville vers le haut ou vers le bas pour la changer de place.

#### **Supprimer une ville**

Sur la page **Gestion des villes**, appuyez de façon prolongée sur la ville à supprimer, puis appuyez sur **Supprimer**.

#### **Paramètres de l'appli Météo**

Appuyez sur  $\frac{1}{2}$  pour définir votre affichage météo préféré.

#### **Remarque :**

Vous devez connecter votre téléphone à Internet pour utiliser cette fonction.

### **EasyShare**

Utilisez EasyShare pour envoyer ou recevoir des fichiers sans utiliser de données.

#### **Transfert de fichiers ultrarapide et sans données**

Vous pouvez transférer simultanément divers types de fichiers en haut débit, sans utiliser les données. Par exemple, si vous utilisez EasyShare sur un appareil qui exécute Android (téléphone source) pour envoyer des fichiers :

Appuyez sur  $\bullet$ , sélectionnez les fichiers à transférer et appuyez sur **Envoyer**. Sur le téléphone vers

lequel les fichiers doivent être transférés (téléphone cible), appuyez sur  $\bullet$  pour rechercher le téléphone source ou numérisez le code QR sur le téléphone source pour connecter les téléphones. Appuyez ensuite sur OK sur le téléphone source.

#### **Cloner le téléphone**

appuyez sur **Cloner le téléphone > <sup>0</sup>,** sélectionnez le système d'exploitation de votre ancien téléphone et numérisez le code QR sur l'ancien téléphone ou connectez-vous manuellement au réseau partagé de l'ancien téléphone.

Téléchargez et installez EasyShare sur votre PC, connectez votre téléphone au PC via un câble USB, puis sauvegardez ou restaurez vos données. Vous pouvez également appuyer sur **Connexion Wi-Fi** sur votre téléphone, numériser le code QR sur le PC, puis sauvegarder ou restaurer les données.

Sûre et efficace, la fonction Cloner le téléphone ne consomme pas de données pour importer rapidement les contacts, les messages et les photos de votre ancien téléphone vers votre nouveau téléphone.

Sur votre ancien téléphone, appuyez sur **Cloner le téléphone > 0**. Sur votre nouveau téléphone,

- 1. Pour créer une nouvelle note :
- $\cdot$  Appuyez sur  $\bullet$  sur la page  $\bullet$ .
- $\cdot$  Ouvrez un dossier sur la page  $\Box$ , puis appuyez sur  $\Box$ .

#### **Sauvegarde des données**

· Appuyez sur V pour créer une liste A faire. Après avoir créé la liste, appuyez sur ∟J pour marquer une tâche comme étant terminée.

 $\cdot$  Appuyez sur  $\bullet$  pour définir un rappel pour la note.

· Appuyez sur **La** pour ajouter une photo à la note.

- · Appuyez sur  $\blacktriangledown$  pour activer le mode d'enregistrement.
- · Appuyez sur  $\bullet$  pour modifier l'arrière-plan de la note ou ajouter un tableau à la note.
- $\cdot$  Appuyez sur  $\bigcirc$  pour annuler ou rétablir les modifications.

3. Appuyez sur v pour enregistrer la note.

#### **Partager EasyShare**

Pour partager EasyShare :

- 1. Numérisez le code QR pour accéder au site officiel, puis téléchargez et installez EasyShare.
- 2. Partagez via Bluetooth ou Wi-Fi.
- 3. Partagez via WhatsApp ou SMS.

### **Notes**

Créez des notes pour y inscrire vos idées et inspirations.

#### **Créer une nouvelle note**

2. Vous pouvez effectuer les actions suivantes dans une note :

 $\cdot$  Appuyez sur  $\bf{T}$  pour définir la mise en forme du texte, comme la taille de police.

#### **Marquer une note**

Ouvrez la note que vous souhaitez marquer, puis appuyez sur  $\overline{\mathsf{W}}$ .

#### **Épingler ou masquer une note**

Appuyez de façon prolongée sur la note dans la liste des notes, puis appuyez sur **Épingler**/**Masquer** dans la fenêtre contextuelle.

#### **Partager ou enregistrer une note**

Ouvrez la note que vous souhaitez partager ou enregistrer, puis appuyez sur  $\leq$ .

#### **Supprimer notes**

Pour supprimer une ou plusieurs notes :

1. Appuyez de façon prolongée sur la note que vous souhaitez supprimer, puis appuyez sur **Supprimer** dans la fenêtre contextuelle.

- 2. Dans la liste des notes, appuyez sur  $\blacksquare$ , sélectionnez une ou plusieurs notes, puis appuyez sur  $\bar{\blacksquare}$ .
- 3. Ouvrez la note que vous souhaitez supprimer, puis appuyez sur  $\blacksquare$ .

### **Applis Google**

Google offre des applis de divertissement, des applis de réseaux sociaux et d'autres applis. Il est possible que vous deviez vous connecter à votre compte Google pour utiliser certaines applis. Pour en savoir plus, consultez la page d'aide de l'appli.

#### **Présentation de certaines fonctions**

Chrome/Google : Google Chrome est un navigateur populaire permettant d'effectuer des recherches et de consulter des pages web.

Gmail : Gmail est un programme de messagerie qui utilise les services Google Mail pour envoyer et recevoir des e-mails.

Maps : google Maps vous aide à trouver votre position tout en vous montrant ce qui se trouve dans les environs. vous pouvez également indiquer les informations concernant le trajet entre votre domicile et votre lieu de travail afin d'afficher les informations de circulation correspondantes.

YT Music : profitez de toutes les nouveautés musicales et des dernières vidéos proposées par YouTube Music. Écoutez votre musique préférée ou enregistrez-la sur votre appareil.

YouTube : YouTube offre une grande variété de vidéos. Vous pouvez même charger les vôtres.

Photos : utilisez Google Photos pour modifier et gérer vos photos et vidéos, quelle qu'en soit la source.

Assistant : Google Assistant vous permet d'envoyer des SMS, de passer des appels et d'établir des itinéraires à l'aide de commandes vocales.

Google Meet: Google Meet vous permet de rester en contact avec vos amis et votre famille grâce à des appels vidéo.

Fichiers : Fichiers est un gestionnaire de fichiers qui vous permet de gérer, de partager et de supprimer des fichiers et applis enregistrés.

Google Pay : Google Pay regroupe toutes les méthodes de paiement prises en charge par Google afin que vous puissiez bénéficier d'une expérience de paiement rapide et sécurisée une fois vos coordonnées bancaires enregistrées.

Agenda : Google Agenda vous rappelle des événements à venir en vous envoyant des notifications sur votre téléphone.

Play Store : après la connexion, vous pouvez retrouver les derniers applis Android, jeux, films, musique et autre contenu incroyable. Vous pouvez rechercher et télécharger tout contenu correspondant à vos besoins.

Téléphone : Téléphone permet de passer des appels téléphoniques.

Contacts : Contacts vous permet d'enregistrer et de gérer vos contacts.

Messages : vous pouvez utiliser Messages pour envoyer et recevoir des SMS, photos, vidéos, éléments audio ou d'autres fichiers.

### **Remarque :**

La disponibilité des applis ou leurs fonctionnalités varient en fonction de votre pays et de votre opérateur.

## **Paramètres**

Pour ajouter un réseau Wi-Fi qui ne figure pas dans la liste des réseaux disponibles, appuyez sur <sup>+</sup> et saisissez le SSID du réseau. Pour vous connecter à un réseau masqué, vous devez connaître le nom du réseau, le mot de passe et le type de sécurité.

#### **Réseau et Internet**

#### **Wi-Fi**

Activez ou désactivez le Wi-Fi dans **Wi-Fi**. Lorsque le Wi-Fi est activé, choisissez le réseau Wi-Fi auquel vous souhaitez vous connecter. □ indique un réseau chiffré, qui nécessite un mot de passe Wi-Fi. Lorsque votre téléphone est connecté à un réseau Wi-Fi, l'intensité du signal Wi-Fi s'affiche sous la forme suivante dans la barre d'état :  $\widehat{\mathfrak{F}}$ . Plus le nombre de barres est élevé, plus le signal est puissant. Si aucun réseau Wi-Fi n'est disponible ou si le Wi-Fi est désactivé, votre téléphone se connecte au réseau de données pour accéder à Internet. Une fois la fonction Wi-Fi activée sur votre téléphone, celui-ci se connecte automatiquement au réseau qu'il détecte.

#### **Carte SIM et réseau mobile**

Dans cet écran, vous pouvez afficher l'état actuel de la carte SIM et ajuster les paramètres de la carte SIM en fonction de votre utilisation.

**Données mobiles :** activez cette option pour utiliser des applis telles que Navigateur et Mails via le réseau de données. L'opérateur peut vous facturer ce service. Pour en savoir plus, consultez votre opérateur.

**Carte SIM préférée** : si vous utilisez deux cartes SIM, sélectionnez la carte SIM préférée pour les données mobiles et les appels. Votre téléphone utilisera automatiquement la carte SIM préférée.

**Infos et paramètres de la carte SIM** : choisissez une carte SIM pour afficher ou définir les informations correspondantes (par exemple, le nom de la carte SIM), le type de réseau principal et l'utilisation des données de chaque appli sur la carte SIM.

· Effectuez un balayage vers le bas depuis le haut de l'écran pour ouvrir Contrôles, puis appuyez sur <u>ල</u>)

#### **Partage de connexion et fonction modem**

Partagez votre point d'accès réseau Wi-Fi, Bluetooth ou USB avec d'autres appareils pour leur permettre d'accéder à Internet via votre réseau Wi-Fi ou votre réseau de données.

Pour activer le partage de connexion :

· Accédez au menu **Paramètres > Réseau et Internet > Partage de connexion et fonction modem > Point d'accès Wi-Fi**, et activez l'option correspondante.

· Effectuez un balayage vers le bas depuis le haut de l'écran pour ouvrir Gestion des raccourcis, puis appuyez sur 소.

Définissez manuellement le nom du partage de connexion, la sécurité d'utilisation et la limite de données à usage unique, si nécessaire.

#### **Économiseur de données**

L'appli Économiseur de données empêche certaines applis d'utiliser des données en arrière-plan, ce qui contribue à réduire l'utilisation des données. Dans la zone **Non restreint par la limite de données**, activez ou désactivez l'option pour chaque appli en fonction de vos besoins en matière d'économie de données.

#### **Gestion du réseau**

Cette liste comprend toutes les applis autorisées à accéder au réseau de données ou au réseau Wi-Fi. Vous pouvez activer ou désactiver l'autorisation d'accès à Internet pour ces applis selon vos besoins.

#### **• Mode Avion**

Vous devez activer le mode Avion sur votre téléphone lorsque vous voyagez en avion.

Pour activer le mode Avion :

· Accédez au menu **Paramètres > Réseau et Internet**, puis activez le **mode Avion**.

#### **VPN**

Le réseau VPN de votre entreprise vous permet de communiquer en toute sécurité des informations privées sur un réseau non dédié. Par exemple, vous pouvez utiliser le réseau VPN pour accéder à vos e-mails professionnels.

Appuyez sur VPN > <sup>+</sup>, saisissez les informations du réseau VPN obtenues auprès de l'administrateur, configurez le fichier VPN et enregistrez les paramètres. Vous pouvez ensuite saisir votre nom d'utilisateur et votre mot de passe pour utiliser le réseau VPN.

### **DNS privé**

Un DNS privé peut protéger vos données confidentielles et votre sécurité lorsque vous vous connectez à une URL cible.

Pour activer/désactiver le DNS privé ou modifier les paramètres du DNS privé, appuyez sur **DNS privé** et suivez les instructions à l'écran.

### **Bluetooth et appareils**

#### **Bluetooth**

La technologie Bluetooth vous permet de vous connecter à d'autres appareils Bluetooth tels que des écouteurs, des kits embarqués, des haut-parleurs, des téléphones, des claviers et des souris. Elle vous permet en outre de transférer des fichiers, notamment des documents, des contacts, des images, de la musique et des vidéos, entre deux appareils mobiles (par exemple, des téléphones et des tablettes).

#### **Duplication intelligente**

1. **Duplication des fichiers locaux** : lisez les vidéos, les images et la musique de votre téléphone sur un appareil connecté.

2. **Copie de l'écran du téléphone** : affichez le contenu de l'écran de votre téléphone sur un appareil connecté de manière synchrone. Vous pouvez appuyer directement sur les commandes à l'écran sur votre téléphone pour continuer.

#### **OTG**

OTG (On-The-Go) est une technologie qui permet aux périphériques de stockage de transférer des données sans avoir besoin d'un hôte. Par exemple, un câble USB OTG vous permet de connecter votre appareil photo numérique à une imprimante et d'imprimer directement les photos qui y sont enregistrées. Utilisez un câble OTG pour connecter un périphérique de stockage à votre téléphone, puis activez **OTG**. Vous pouvez ensuite ouvrir le gestionnaire de fichiers pour gérer les images, les vidéos et les fichiers musicaux sur le périphérique de stockage.

#### **Imprimer**

Vous pouvez utiliser certaines applis sur votre téléphone pour imprimer. Avant de lancer l'impression, ajoutez une imprimante pouvant obtenir des données via Internet.

#### **Chromebook**

Connectez votre téléphone à un Chromebook pour déverrouiller le Chromebook avec votre téléphone ou envoyer et recevoir des messages sur le Chromebook.

#### **Partage à proximité**

Pour utiliser cette fonction, vous devez activer le Bluetooth et les services de localisation, et vous inscrire ou vous connecter à un compte Google. Le partage à proximité vous permet de partager ou de recevoir du contenu provenant de contacts à proximité.

#### **Android Auto**

Pour utiliser cette fonction, vous devez vous inscrire ou vous connecter à un compte Google et avoir téléchargé et installé l'appli **Android Auto**. Android Auto vous permet d'utiliser l'Assistant Google pour contrôler les cartes, les fichiers multimédia et les messages pendant que vous conduisez.

### **Affichage et luminosité**

Réglez les paramètres du système tels que la luminosité de l'écran et le délai de verrouillage automatique.

#### **Régler la luminosité de l'écran**

Pour régler la luminosité de l'écran :

· Effectuez un balayage vers le bas depuis le haut de l'écran pour ouvrir les Contrôles, puis faites

glisser le curseur (<sup>0</sup>) pour régler manuellement la luminosité de l'écran ou appuyez sur <sup>A</sup> pour activer la luminosité auto.

· Accédez à **Paramètres > Affichage et luminosité**, puis faites glisser le curseur pour régler manuellement la luminosité de l'écran ou activez la fonction **Luminosité auto** pour adapter la luminosité de l'écran à la lumière ambiante.

· La fonction **Protection des yeux** règle automatiquement la couleur de l'écran vers l'extrémité la plus chaude du spectre de couleurs pour reposer vos yeux. Vous pouvez l'activer immédiatement ou à un intervalle programmé si nécessaire.

· La fonction **Thème sombre** utilise un fond noir uni afin de réduire l'éblouissement de l'écran et de prolonger l'autonomie de la batterie. Vous pouvez l'activer immédiatement ou à un intervalle programmé si nécessaire.

#### **Paramètres de verrouillage automatique de l'écran**

Dans **Temporisation écran**, sélectionnez la durée de votre choix. L'écran se verrouille automatiquement après la période d'inactivité sélectionnée.

#### **Paramètres de rotation de l'écran**

La fonction **Rotation automatique de l'écran** permet à l'écran de pivoter automatiquement lorsque vous basculez votre téléphone entre les modes portrait et paysage.

#### **Paramètres du mode de couleur/de la température de couleur de l'écran**

Dans **Couleurs d'écran**, réglez manuellement le mode de couleur (ou la température de couleur) de l'écran en fonction de vos habitudes d'utilisation.

#### **Paramètres des polices de caractères**

**Police et taille d'affichage** : différentes tailles de police et d'affichage sont disponibles. Vous pouvez choisir parmi ces options si nécessaire.

**Style de police** : vérifiez la police actuellement utilisée ou téléchargez et utilisez d'autres polices.

#### **Paramètres de la barre d'état**

Dans **Barre d'état**, activez ou désactivez les options d'affichage liées à la barre d'état (comme la vitesse du réseau ou le pourcentage de la batterie).

#### **Paramètres de l'économiseur d'écran**

Dans **Économiseur d'écran**, définissez un économiseur d'écran qui s'affiche lorsque votre téléphone est en cours de charge ou connecté.

#### **Taux d'actualisation de l'écran**

**Fréquence d'actualisation de l'écran** : une fréquence d'actualisation de l'écran plus élevée se traduit par des animations plus fluides, une consommation d'énergie du système plus élevée et un dégagement de chaleur plus important. Reportez-vous à la description de la fonction et sélectionnez une fréquence d'actualisation de l'écran si nécessaire.

#### **Paramètres du rapport hauteur/largeur de l'appli**

**Affichage des applis en mode plein écran** : les applis qui ne s'affichent pas automatiquement en mode plein écran sont répertoriées ici. Pour afficher une appli en mode plein écran, activez cette option pour l'appli.

**Affichage en haut de l'écran** : les applis qui s'affichent/ne s'affichent pas en haut de l'écran sont répertoriées ici. Appuyez sur une appli pour en savoir plus sur les fonctions d'affichage et sélectionnez un mode d'affichage si nécessaire.

### **Écran de verrouillage et fond d'écran**

#### **Thèmes et fonds d'écran**

Téléchargez ou utilisez vos thèmes ou fonds d'écran préférés. Vous pouvez également utiliser une image de l'appli Albums comme fond d'écran.

#### **Autres paramètres**

Paramètres de l'écran de verrouillage : téléchargez ou utilisez votre fond d'écran de verrouillage préféré, et activez ou désactivez l'option **Modifier le fond de l'écran de verrouillage selon le thème**. Appuyez sur **Ajouter du texte sur l'écran de verrouillage** pour ajouter du texte et des symboles sur l'écran de verrouillage.

Paramètres de l'écran d'accueil : modifiez le style ou la disposition de l'écran d'accueil, configurez l'affichage des badges d'icône, ajoutez l'icône d'une nouvelle appli sur l'écran d'accueil, etc.

### **Remarque :**

Vous devez connecter votre téléphone à Internet pour parcourir les nouveaux styles ou les télécharger.

#### **Modifier les couleurs de l'IU**

Utilisez cette fonctionnalité pour modifier les couleurs de l'IU de votre appareil.

Méthode :

1. Accédez à **Paramètres > Écran de verrouillage et fond d'écran > Couleur IU**, puis activez **Couleur de l'IU du système et des applis**.

2. Choisissez une couleur parmi les couleurs prédéfinies ou le fond d'écran.

3. Pour restaurer la couleur d'origine de l'IU du système et des applis, désactivez **Couleur de l'IU du système et des applis**.

### **Remarque :**

Toutes les images de ce manuel montrent les couleurs de l'IU par défaut de l'appareil lorsque l'option **Couleur de l'IU du système et des applis** est désactivée. Ces images sont fournies uniquement à titre de référence. Les couleurs de l'IU peuvent être différentes sur des appareils spécifiques.

### **Effets dynamiques**

Une large palette de styles d'animation est fournie dans la fonction correspondante. Vous pouvez sélectionner et appliquer votre style favori.

### **Sons & vibrations**

Définissez votre profil sonore préféré dans **Paramètres > Sonnerie et vibreur**.

#### **Réglage du bouton de volume**

Utilisez les boutons de volume pour régler le volume des fichiers multimédia ou de la sonnerie si nécessaire.

#### **Paramètres de vibration du téléphone**

Dans **Vibration pour les appels entrants/Vibration pour les notifications**, définissez le mode de vibration en fonction de vos habitudes d'utilisation.

· Effectuez un balayage vers le bas depuis le haut de l'écran pour ouvrir les Contrôles, puis appuyez sur  $\Theta$ 

#### **Ne pas déranger**

En mode **Ne pas déranger**, votre téléphone ne reçoit que les notifications des contacts et applis importants. Vous pouvez spécifier les contacts ou les applis dont vous souhaitez autoriser les notifications.

Pour activer la fonction Ne pas déranger :

· Accédez à **Paramètres > Sonnerie et vibreur > Ne pas déranger**, puis appuyez sur **Activer maintenant**.

#### **Sonneries personnalisées**

Par exemple, pour **définir une sonnerie d'alarme**, choisissez l'une des sonneries proposées ou utilisez un fichier audio sur votre téléphone comme sonnerie personnalisée. Vous pouvez définir d'autres sonneries de message ou de notification de manière similaire.

Appuyez sur ▼ pour connaître le temps que vous passez sur chaque appli, le nombre de notifications que vous avez reçues et la fréquence à laquelle vous déverrouillez/ouvrez une appli dans la journée en cours.

#### **Réglages des autres modes de sonnerie et de vibreur**

Sons : vous pouvez programmer des sons pour les contacts, la charge et d'autres cas d'utilisation. Activez ou désactivez les sons en fonction de vos habitudes d'utilisation.

Vibration : Activez ou désactivez la fonction **Vibration au toucher** pour régler le retour tactile lorsque vous appuyez, écrivez, etc.

### **Appli**

Cette liste comprend l'ensemble des applis et services installés sur cet appareil. Vous pouvez définir des autorisations détaillées pour les applis et les notifications en fonction de vos habitudes d'utilisation.

#### **Afficher ou modifier les informations sur les applis**

Toutes les applis et les applis récemment utilisées sont répertoriées ici. Appuyez sur une appli pour afficher son numéro de build, l'espace de stockage utilisé et le temps d'utilisation, et définissez ses paramètres d'autorisation si nécessaire.

#### **Temps d'écran**

Configurer les minuteurs des applis : appuyez sur  $\Delta$  pour configurer un minuteur quotidien pour une appli. Une fois le minuteur de l'appli terminé, l'appli se met en pause pour le reste de la journée.

#### **Applis par défaut**

Lorsque vous disposez de plusieurs applis qui exécutent la même tâche, vous pouvez choisir l'appli à utiliser par défaut.

### **Batterie**

Vérifiez l'utilisation actuelle de la batterie, la consommation d'énergie et bien plus encore, et passez en mode Économiseur de batterie ou au mode Équilibré si nécessaire.

#### **Gérer la consommation d'énergie des applis en arrière-plan**

Dans **Gestion de la consommation d'énergie en arrière-plan**, vérifiez la consommation d'énergie de chaque appli en arrière-plan pour la journée en cours, et autorisez ou non certaines applis à continuer de fonctionner en arrière-plan selon les besoins.

### **Remarque :**

La consommation d'énergie est approximative et peut varier selon l'utilisation.

### **RAM et espace de stockage**

Accédez à l'interface **RAM et espace de stockage** pour connaître le taux d'utilisation de la mémoire des dispositifs de stockage et procéder au formatage. Toutes les données sont effacées une fois le stockage du téléphone formaté. Vérifiez que vous avez sauvegardé les données importantes avant le formatage.

### **Sécurité**

Mettez à jour votre état de sécurité ou configurez les fonctions de sécurité pour protéger votre téléphone.

### **État de sécurité**

Vérifiez l'état du scanner de vulnérabilité et l'état de mise à jour de vos applis. La fonction **Localiser** mon appareil peut vous aider à localiser à distance votre appareil et à sécuriser les données de votre téléphone en cas de perte.

#### **Sécurité de l'appareil**

Définissez un verrouillage d'écran ou enregistrez votre empreinte digitale (ou votre visage) pour améliorer la sécurité de votre téléphone.

1. Mot de passe de l'écran de verrouillage : appuyez sur **Verrouillage de l'écran** et définissez un mot de passe d'écran de verrouillage (par exemple, un schéma ou un mot de passe numérique), selon

vos besoins.

2. Déverrouillage par empreinte digitale : sélectionnez une autre méthode de déverrouillage de l'écran. Après avoir défini un mot de passe pour l'écran de verrouillage et enregistré votre empreinte digitale, activez l'option **Déverrouiller**. Vous pouvez ensuite utiliser l'empreinte digitale enregistrée, dessiner le schéma de déverrouillage ou saisir votre mot de passe numérique pour déverrouiller le téléphone.

3. Déverrouillage facial : sélectionnez une autre méthode de déverrouillage de l'écran. Après avoir défini un mot de passe pour l'écran de verrouillage et enregistré votre visage, activez l'option Déverrouiller. Vous pouvez alors déverrouiller le téléphone avec votre visage lorsque l'écran est allumé et verrouillé.

4. **Smart Lock** : après avoir défini un mot de passe pour l'écran de verrouillage, utilisez la fonction Smart Lock pour que votre téléphone reste déverrouillé dans certaines circonstances (par exemple, lorsque vous portez votre téléphone sur vous ou lorsque vous vous trouvez dans certains endroits). Chaque option est décrite en détail.

5. **Confidentialité et chiffrement des applis** : un mot de passe de confidentialité est utilisé pour chiffrer les applis, les messages et les notes. Suivez les instructions à l'écran pour définir votre mot de passe de confidentialité et vos questions de sécurité.

· Utilisez le mot de passe de confidentialité pour chiffrer les applis : activez l'option correspondante pour chaque appli que vous souhaitez chiffrer, puis verrouillez l'écran ou quittez les applis. Vous pouvez également préciser à partir de quel moment le verrouillage des applis prend effet, si nécessaire.

· Utilisez le mot de passe de confidentialité pour masquer les applis : activez l'option correspondante pour les applis que vous souhaitez masquer. Les applis se ferment complètement, ce qui signifie qu'elles n'apparaissent plus sur l'écran d'accueil ou dans la liste des applis récentes ou d'autres listes d'applis, et qu'elles ne reçoivent plus de nouveaux messages. Vous pouvez également indiquer comment et dans quelle circonstance masquer les applis (par exemple, lorsque vous verrouillez l'écran ou quittez les applis), selon les besoins.

### **Confidentialité**

Voici une série de paramètres fonctionnels permettant d'assurer la sécurité du téléphone, notamment la sécurité du système et la confidentialité. Ajustez ces paramètres selon les besoins.

#### **Description de certaines fonctions**

**Gestionnaire d'autorisations** : vérifiez les applis actuellement autorisées ou non à accéder à l'espace de stockage, à l'emplacement et à l'agenda, entre autres, et ajustez les autorisations des applis si nécessaire.

**Afficher le mot de passe** : lorsque ce paramètre est activé, les caractères d'un mot de passe s'affichent brièvement pendant la saisie.

**Notifications sur l'écran de verrouillage** : configurez le mode d'affichage des notifications sur l'écran de verrouillage.

**Aperçu des applis récentes** : après avoir activé l'option « Flouter les applis récentes », vous pouvez activer ou désactiver l'option Flouter l'aperçu pour les applis spécifiées, selon vos besoins.

**Protection contre les captures d'écran** : lorsque ce paramètre est activé, les applis tierces ne sont pas autorisées à prendre des captures d'écran ou à enregistrer l'écran pendant la saisie du mot de passe pour éviter la divulgation de celui-ci.

**Déverrouiller pour éteindre** : lorsque cette fonction est activée, vous devez déverrouiller un appareil verrouillé avant de l'éteindre ou de le redémarrer.

### **Remarque :**

Cette fonction n'est disponible que si un mot de passe d'écran de verrouillage est défini pour votre téléphone.

### **Localisation**

Vous pouvez configurer la fonction de localisation sous **Paramètres > Lieu** . Une fois cette fonction activée, les apps telles que Plans et Appareil photo, ainsi que les apps tierces, peuvent collecter et utiliser les données de localisation. Si vous n'avez pas besoin des données de localisation, désactivez cette fonction pour prolonger l'autonomie de la batterie.

### **Remarque :**

Le service de localisation utilise le trafic réseau le plus large recommandé afin que vous utilisiez le réseau Wi-Fi.

### **Mode Ultra Jeu**

Votre téléphone ajoutera automatiquement les jeux téléchargés au Mode Ultra Jeu. Vous pouvez également ajouter manuellement des jeux au Mode Ultra Jeu pour qu'ils utilisent les fonctions correspondantes. Appuyez sur Ajouter et sélectionnez des jeux.

#### **Sélectionner un mode de jeu**

**Mode E-sports** : chaque fonction est décrite en détail. Accédez à **Jeux pris en charge** pour connaître les jeux installés prenant en charge le mode E-sports, qui offre aux gamers professionnels une expérience de jeu plus immersive et plus fluide. Pour activer le mode E-sports, affichez la barre latérale dans un jeu pris en charge.

**Exécution automatique hors écran** : pour activer ce mode, affichez la barre latérale dans un jeu ajouté au Mode Ultra Jeu. En mode Exécution automatique hors écran, les jeux continuent de s'exécuter lorsque l'écran est éteint ou verrouillé. Ce mode permet de réduire la consommation d'énergie lors de l'exécution de jeux en arrière-plan.

#### **Amélioration de l'expérience/Fonction Ne pas déranger**

Certaines fonctions telles que les effets sonores et visuels sont disponibles pour améliorer votre expérience de jeu. Accédez à ces fonctions et suivez les instructions à l'écran pour en savoir plus et pour les activer si nécessaire.

### **Raccourcis et accessibilité**

#### **S-capture**

Utilisez la fonction S-capture pour effectuer des captures d'écran, enregistrer l'écran ou enregistrer des GIF animés.

Pour prendre une capture d'écran :

· Effectuez un balayage vers le bas depuis le haut de l'écran pour ouvrir Contrôles, appuyez sur <sup>151</sup>, puis sélectionnez une méthode de capture d'écran appropriée.

· Effectuez un balayage vers le bas avec trois doigts pour prendre rapidement une capture d'écran.

· Maintenez enfoncés simultanément le bouton d'alimentation et le bouton de réduction du volume pour prendre rapidement une capture d'écran.

Activez l'option **Fenêtre flottante de capture d'écran**. Une fenêtre flottante s'affiche lorsque vous effectuez une capture d'écran. Vous pouvez appuyer sur la fenêtre flottante pour prévisualiser, modifier et partager la capture d'écran.

#### **Fractionnement intelligent**

La fonction Fractionnement intelligent vous permet de gérer simultanément deux applis. Dans certaines applis, un message entrant s'affiche sous la forme d'une icône flottante. Si vous appuyez sur cette icône, l'écran se divise en deux pour accueillir les deux applis.

Voici quelques fonctions de l'appli Mouvement intelligent. Accédez à ces fonctions et suivez les instructions ou les animations à l'écran pour savoir comment les activer et les utiliser.

**Fractionnement de l'écran** : pour en savoir plus sur la façon d'activer le fractionnement de l'écran dans différentes circonstances, reportez-vous aux instructions et aux animations à l'écran. **Applis de fractionnement de l'écran recommandées** : lorsque cette fonction est activée, le système prédit intelligemment l'appli que vous souhaitez ouvrir sur un écran fractionné, et vous la recommande comme premier choix.

La fonction Touches faciles permet d'accéder facilement à certaines applis ou aux raccourcis fréquemment utilisés sur votre téléphone. Lorsque la fonction Touches faciles est activée, elle s'affiche à l'écran comme bouton flottant  $\mathbf{O}_0$ .

#### **Mouvement intelligent**

#### **Action rapide**

· Fonctions personnalisées : accédez au menu **Personnaliser** et appuyez sur  $\pm$ / $\pm$  pour ajouter d'autres raccourcis ou applis couramment utilisés à la fonction Touches faciles. · Changer d'habillage : la fonction Touches faciles est disponible avec de multiples habillages. Accédez au menu **Habillages personnalisés** et choisissez votre habillage préféré. · Définir les effets d'affichage : dans **Effets d'affichage**, définissez la visibilité lorsque la fonction Touches faciles est inactive, indiquez si la fonction Touches faciles se déplace automatiquement vers un bord de l'écran après 3 secondes d'inactivité, et choisissez de masquer automatiquement Touches faciles en mode plein écran.

Activez la fonction **Action rapide**, puis sélectionnez une fonction ou une appli (comme Lampe de poche ou Appareil photo). Ensuite, maintenez enfoncé le bouton de réduction du volume pour démarrer rapidement la fonction ou l'appli sélectionnée lorsque l'écran est éteint.

### **Remarque :**

Il est impossible d'utiliser la fonction **Action rapide** pendant la lecture de musique ou si le capteur IR est bloqué.

### **Touches faciles**

Description de certaines fonctions :

#### **Rappel concernant la lampe de poche**

Si vous activez cette option pour un événement, le flash arrière clignote lorsque l'événement se produit alors que l'écran est éteint. Activez cette fonction pour les événements, au besoin.

#### **Planificateur de tâches**

Après avoir sélectionné **Mise sous/hors tension programmée**, votre téléphone s'allume ou s'éteint automatiquement. Avant de s'éteindre, le téléphone vous demande de confirmer si vous souhaitez bien l'éteindre. Si ce n'est pas le cas, appuyez sur **Annuler**. Si vous ne confirmez ou n'annulez pas la mise hors tension, votre téléphone s'éteint au bout de 60 secondes.

Vous pouvez définir le **mode Vibration planifiée** ou le **mode Avion planifié** de la même manière.

#### **Une main**

Lorsque vous activez l'option **Accéder au mini-écran à l'aide de gestes**, vous pouvez effectuer un balayage vers l'intérieur depuis le bord de l'écran, puis effectuer un balayage vers l'extérieur pour ouvrir une mini-fenêtre flottante.

Appuyez de façon prolongée sur la barre de titres de la mini-fenêtre flottante pour la déplacer vers la position de votre choix sur l'écran. Appuyez sur l $\blacktriangle$  et zoomez avec deux doigts ou faites glisser l'icône de modification pour ajuster la taille du mini-écran.

#### **Accessibilité**

Les fonctions d'accessibilité vous permettent de mieux interagir avec les applis de votre téléphone. Elles rendent les applis plus fonctionnelles et votre téléphone plus facile à utiliser. Activez/désactivez et réglez les fonctions d'accessibilité selon vos besoins.

Description de certaines fonctions :

· **Applis téléchargées** : affichez les fonctions téléchargées qui permettent de lire le contenu de l'écran ou d'utiliser des boutons pour contrôler le téléphone. Pour en savoir plus sur l'utilisation d'une fonctionnalité, reportez-vous à la description textuelle correspondante.

· **Lecteurs d'écran** : activez cette fonction pour entendre le texte à l'écran. Vous pouvez sélectionner le moteur, la langue, la vitesse et la tonalité de votre choix.

· **Affichage** : configurez les paramètres d'affichage (tels que la taille de la police et le zoom). Pour en savoir plus sur l'utilisation d'une fonctionnalité, reportez-vous à la description textuelle correspondante.

· **Commandes d'interaction** : configurez les options liées à l'interaction avec le téléphone (notamment le temps de réponse aux appuis ou aux pressions sur l'écran).

· **Son et texte à l'écran** : définissez votre canal audio préféré et les sous-titres pour la lecture audio.

### **Bien-être numérique et contrôle parental**

Ici, vous pouvez vérifier l'utilisation du dispositif et ajuster les paramètres de certaines fonctions pour réduire l'interférence entraînée par le dispositif. Vous pouvez également configurer le contrôle parental pour contrôler et gérer l'utilisation du téléphone par votre enfant.

### **Google**

Ici, vous pouvez ajuster certaines des configurations fonctionnelles fournies par Google. Appuyez sur sur l'écran d'accueil pour découvrir des solutions détaillées à des problèmes connexes.

### **Comptes**

#### **Connectez-vous à votre compte**

Votre compte fournit l'accès aux services pertinents. Connectez-vous à votre compte pour lier votre adresse e-mail ou synchroniser les informations avec le cloud.

**Ajouter un compte**

Pour ajouter un compte, appuyez sur **Ajouter un compte** et sélectionnez le type de compte. Vous pouvez ajouter plusieurs types de comptes.

Vous devez enregistrer un compte Google dédié et vous y connecter pour utiliser certaines fonctions du téléphone.

#### **Synchroniser automatiquement les données de l'appli**

Activez la fonction **Synchroniser automatiquement les données de l'appli** pour synchroniser automatiquement les données de l'appli.

### **Remarque :**

Vous devez connecter votre téléphone à Internet pour utiliser cette fonction. La fonction de synchronisation automatique consomme de l'énergie et des données. Il est recommandé de la désactiver une fois la synchronisation terminée.

Pour ajouter une langue, appuyez sur Langues > +. Pour définir une langue ajoutée comme langue par défaut, placez-la en haut de la liste.

### **Système**

#### **Navigation système**

Pour gérer les méthodes de saisie prises en charge, appuyez sur **Clavier à l'écran > +** et activez ou désactivez les méthodes de saisie selon vos besoins.

**Navigation par gestes** : utilisez des gestes pour revenir rapidement à l'écran précédent, accéder à l'écran d'accueil et passer d'une appli à l'autre.

**Navigation à trois boutons** : appuyez sur les boutons pour revenir rapidement à l'écran précédent, accéder à l'écran d'accueil et passer d'une appli à l'autre. Vous pouvez modifier l'ordre et le style des boutons selon vos préférences.

#### **Langues et saisie**

#### **Date et heure**

Le téléphone peut obtenir l'heure exacte par Internet. Vous pouvez régler manuellement le fuseau horaire et l'heure, et activer ou désactiver le format 24 heures selon vos besoins.

#### **Sauvegarder ou restaurer les données**

Vous pouvez sauvegarder les applis et les données de votre téléphone sur le serveur Google, puis restaurer les informations sauvegardées sur votre téléphone.

#### **Options de réinitialisation**

Réinitialisez les paramètres réseau/Bluetooth de votre téléphone et restaurez ou effacez toutes les données si nécessaire.

### **Remarque :**

Utilisez l'option **Effacer toutes les données** pour supprimer toutes les données du stockage interne de votre téléphone.

#### **Cloner le téléphone**

La fonction Cloner le téléphone clone instantanément les données d'un ancien téléphone sur un nouveau téléphone sans consommer de données.

Prenez cet appareil comme exemple de nouveau téléphone, appuyez sur  $\bullet$  et sélectionnez le type de votre ancien téléphone (iPhone ou Android), puis suivez les invites à l'écran pour ouvrir l'appli correspondante sur votre ancien téléphone et scanner le code QR généré.

## **À propos du téléphone**

Accédez à **À propos du téléphone** pour accéder à diverses informations concernant le téléphone.Pour obtenir des informations juridiques, accédez à **À propos du téléphone> Informations juridiques** .

**Service client** : Vous pouvez trouver ici le manuel du téléphone, la carte de garantie électronique et d'autres informations pour vous permettre de tirer le maximum de votre téléphone.

### **Remarque :**

Vous pouvez utiliser **Mise à jour du système** pour mettre à niveau le système du téléphone rapidement et facilement. Activez tout d'abord le réseau Wi-Fi ou le réseau de données. Accédez ensuite à **Paramètres**, puis appuyez sur **Mise à jour du système**. Le téléphone détecte automatiquement la nouvelle version du logiciel, qu'il vous suffit de télécharger et d'installer.

Avant d'utiliser cette fonction, veuillez activer l'accès au réseau sur votre téléphone.

### **Options pour les développeurs**

Les **Options pour les développeurs** sont utilisées par les développeurs Android. Lorsque vous activez les options définies dans **Options de développement** , vos applis ou le dispositif risquent de se bloquer ou de ne pas fonctionner correctement. Utilisez ces options avec prudence. Avant d'utiliser l'outil PC pour gérer le dispositif, activez l'option **Débogage USB**. L'option **Débogage USB** se trouve dans le menu **Options pour les développeurs** . Procédure d'accès au menu **Options pour les développeurs** :

- 1. Accédez à **Paramètres >À propos du téléphone> Informations logicielles**.
- 2. Cliquez sept fois sur **Numéro de build** .
- 3. Le menu **Options pour les développeurs** s'affiche dans **Paramètres >Système**.

### **Mise à jour du système**

### **Remarque :**

Une restauration ou mise à jour du système non effectuée par la Société pourrait entraîner des risques de sécurité. Il est recommandé de sauvegarder les données importantes sur un dispositif de stockage avant de procéder à la mise à niveau. La mise à jour du système pourrait entraîner un trafic de données élevé. Nous vous conseillons d'utiliser le Wi-Fi.

### **Cloner les applis**

Accédez à **Cloner les applis** , puis activez le bouton en regard des appli installées prenant en charge cette fonction. Lorsqu'une appli est activée, une appli clone est générée à l'écran.

Copiez l'application en tant que « Ⅱ·xxx » pour la distinguer de l'application d'origine. Cette fonction vous permet de vous connecter avec un autre compte. Il n'est pas nécessaire de permuter vos comptes au sein d'une appli.

### **Remarque :**

1. Lorsque l'option Cloner les applis est désactivée pour une appli ou que cette appli est désinstallée, l\'appli clonée et ses données sont supprimées.

2. L'usage de deux applications risque d'augmenter l'utilisation des données ; par conséquent, effectuez un nettoyage avec iManager.

3. Au vu des restrictions concernant l'utilisation des scènes et des applications tierces, cette fonction prend uniquement en charge les applications connectées à votre compte. Les autres applications ne prennent pas en charge cette fonction. 4. Les applis clonées fonctionnent uniquement sur notre lanceur d'application.

Pour ajouter un nouvel utilisateur, activez l'option Utilisateurs multiples et appuyez sur <sup>(2)</sup>. Vous pouvez ensuite passer au compte d'utilisateur et laisser l'utilisateur configurer son propre espace sur le téléphone.

 $\cdot$  Si vous êtes le propriétaire du téléphone, appuyez sur le nom d'utilisateur, puis sur  $\Box$ . Toutes les applis et données de ce nom d'utilisateur sont supprimées.

### **Utilisateurs multiples**

#### **Description des types d'utilisateurs**

· Si vous n'êtes pas le propriétaire du téléphone, appuyez sur • puis sur « Supprimer XXX (nom d'utilisateur) » dans la fenêtre contextuelle. La suppression d'un utilisateur est irréversible. Le téléphone repasse alors à l'espace du propriétaire.

Utilisateur : personne qui n'est pas propriétaire de votre appareil, mais qui peut l'utiliser fréquemment. Chaque utilisateur dispose de son propre espace exclusif et peut définir son propre écran d'accueil, se connecter à ses comptes et installer des applis.

Invité : personne qui utilise votre appareil pendant une courte période. Les invités disposent également de leur propre espace sur le téléphone, que vous pouvez facilement supprimer par la suite.

#### **Ajouter ou supprimer un nouvel utilisateur**

Supprimer un utilisateur :

### **Notification**

#### **Paramètres de la discussion**

Spécifiez le mode de réception des SMS ou des notifications provenant d'applis. Les discussions prioritaires ou modifiées sont affichées ici.

Pour modifier une discussion, effectuez un balayage vers le bas depuis le haut de l'écran pour ouvrir Gestion des raccourcis, puis appuyez de façon prolongée sur la discussion que vous souhaitez modifier.

#### **Gestion**

Ici, vous pouvez consulter l'historique des notifications de certaines applis ou de l'ensemble du téléphone, et pouvez également déterminer si vous autorisez les applis et les appareils à lire les notifications.

pour activer ou désactiver la notification de l'appli et changer le type de notification selon les besoins.

Voici une série de paramètres liés aux notifications, tels que le son des notifications, le délai de notification et les modes d'affichage des badges d'icône d'appli de l'écran d'accueil. Vous pouvez les activer/désactiver ou sélectionner les options correspondantes en fonction de vos préférences.

1. Pour modifier une seule notification, effectuez un balayage vers le bas depuis le haut de l'écran pour ouvrir Gestion des raccourcis, appuyez de façon prolongée sur la notification, puis appuyez sur

2. Pour effacer une notification, balayez la notification vers la gauche ou vers la droite, ou appuyez sur « Effacer tout » en regard de toutes les notifications.

### **Remarque :**

Certaines notifications ne peuvent être effacées qu'après l'exécution des actions pertinentes.

#### **Standard**

#### **Alertes d'urgence sans fil**

Vous pouvez gérer les informations d'alerte d'urgence (telles que les alertes liées aux menaces/alertes enlèvement) provenant de votre opérateur. Vous verrez une fenêtre contextuelle ou recevrez une notification une fois que vous aurez reçu les informations sur votre téléphone. La logique d'affichage (fenêtre contextuelle, son et vibration) est réglée en fonction de la carte SIM ou eSIM.

Vous pouvez accéder à la page des paramètres d'alertes d'urgence sans fil pour activer ou désactiver l'option « Autoriser les alertes », afficher l'« Historique des alertes d'urgence », définir un « Rappel d'alerte » et effectuer d'autres actions.

Pour modifier les paramètres, accédez à : **Paramètres > Notifications > Alertes d'urgence sans fil**.

# **Maintenance et dépannage**

## **À propos de la maintenance**

Une compréhension approfondie de la maintenance et de l'entretien du téléphone peut vous aider à utiliser votre terminal de façon plus sûre et plus efficace afin de prolonger au maximum sa durée de vie. Pour en savoir plus, consultez le manuel imprimé fourni avec votre appareil.

### **Téléphone et accessoires**

Dans le menu **Paramètres > À propos du téléphone > Informations légales > Informations de** sécurité, lisez les consignes de sécurité pour utiliser cet appareil en toute sécurité.

Ce téléphone dispose d'un système d'exploitation Android. Pour afficher la version du téléphone, accédez à **Paramètres > À propos du téléphone>Informations logicielles**.

Si vous avez des questions pendant l'utilisation du téléphone, contactez votre opérateur réseau ou notre centre de service après-vente. Accédez au menu **Paramètres > À propos du téléphone >** Service client > Centre de services pour connaître le numéro du service après-vente.

### **Aide**

### **Format de fichiers pris en charge**

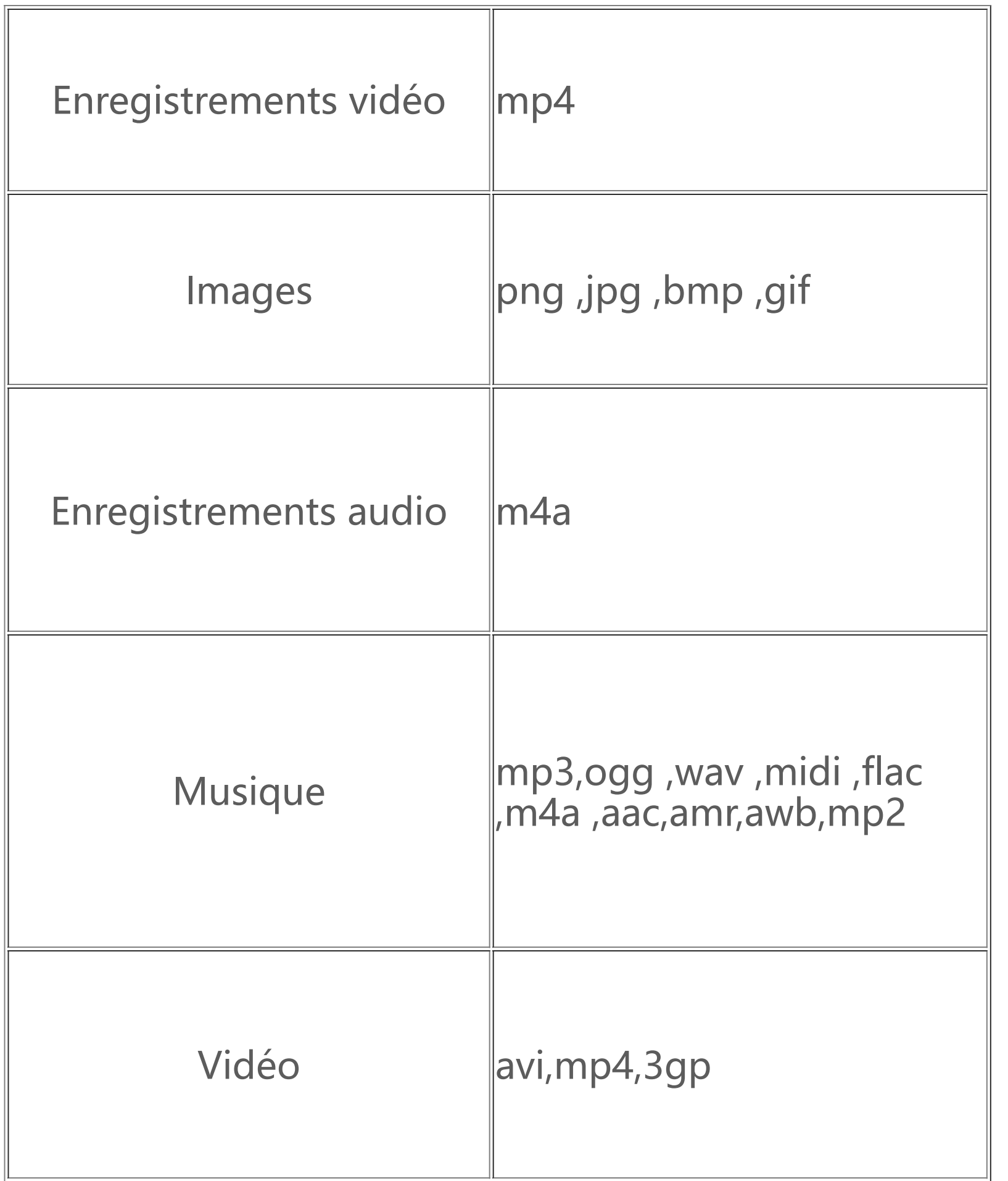

### **Instructions de connexion USB**

Connectez votre téléphone à un PC à l'aide d'un câble USB, balayez la barre de notification de votre téléphone vers le bas, appuyez sur la notification de connexion de charge, sélectionnez **Transfert de fichiers** sur la page redirigée, afin de pouvoir gérer les fichiers sur votre téléphone à l'aide du PC.

#### **Windows**

1. Sous Windows 7 et les versions plus récentes, il n'est pas nécessaire d'installer d'autres pilotes. Vous pouvez double-cliquer sur « Ordinateur » (Win 7) ou sur « Cet ordinateur » (Win 10) sur le bureau pour afficher votre dispositif, puis double-cliquez dessus pour copier et gérer les fichiers sur votre téléphone.

2. Les utilisateurs de Windows XP doivent effectuer une mise à niveau vers Windows 7 ou une version ultérieure ou télécharger et installer le plug-in MTP pour gérer les fichiers du téléphone à partir de leur ordinateur.

### **Remarque :**

Au cours de l'installation, ne déconnectez pas le câble de données USB qui relie le téléphone et l'ordinateur. S'il s'avère impossible de l'utiliser après son installation, redémarrez l'ordinateur ou réinstallez-le.

Pour utiliser correctement cette fonction, les ordinateurs qui exécutent Windows XP doivent disposer de Windows Media Player 11 ou d'une version ultérieure.

#### **Mac**

1. Les utilisateurs de Mac OS doivent télécharger le fichier « AndroidFileTransfer.dmg » pour gérer les fichiers du téléphone.

2. Les utilisateurs de macOS doivent télécharger et installer le plug-in MTP pour gérer les fichiers du téléphone à partir de leur ordinateur.

#### **Linux**

Gérer les fichiers du téléphone avec le logiciel mtpfs :

- 1. Installez l'outil «sudo apt-get install mtp-tools mtpfs» ;
- 2. Créez un nouveau répertoire «sudo mkdir /media/mtp » ;
- 3. Modifiez l'autorisation d'accès au répertoire «sudo chmod 755 /media/mtp » ;

4. Installez le dispositif « sudo mtpfs ou allow other /media/mtp » pour pouvoir gérer les fichiers du téléphone dans Fichiers ;

5. Déchargez le dispositif «sudo umount /media/mtp».